## **ExamN Browser**

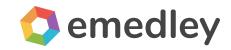

*The functionality mentioned in this manual may differ from the functionality available to you. There may need to be custom development to implement this functionality.* 

- I. Installing the ExamN Browser (Windows)
- II. Installing the ExamN Browser (Apple)
- III. Registration Code

### Installing the ExamN Browser (Windows)

1. Open the internet browser.

2. Copy and paste the following link in the address bar and press Enter: <u>https://he.emedley.com/downloads</u>

3. Select **ExamN Browser** from the side bar and click download under **ExamN Browser -> Windows**.

| Downloads                                                                                                    |
|----------------------------------------------------------------------------------------------------|
| ble downloads for software related to the eMedley application family. Please download the proper package for<br>im and architecture. |
| ExamN Browser<br>Windows<br>Version 5.0<br>DOWNLOAD                                                                                  |
| Mac<br>Version 5.0<br>DOWNLOAD                                                                                                    |
|                                                                                                    |

#### 4. Allow the file to **Download.**

| р • | Show all downloads. |
|-----|---------------------|
|-----|---------------------|

5. Double click on the **setup.zip file** and the zip will open. Double click on the **setup.exe** to run the program.

| Name      | Size       |
|-----------|------------|
| setup.exe | 18 645 074 |

6. Click **Yes** on the "Do you want to allow the following program from an unknown publisher to make changes to this computer" pop-up.

7. On the Setup - ExamN Browser window, click Next.

| 13 | Setup - ExamN Browser                                                                                                    | -                                       |        | × |
|----|----------------------------------------------------------------------------------------------------|-----------------------------------------|--------|---|
|    | Welcome to the Exa<br>Setup Wizard<br>This will install ExamN Browser 2.0 of<br>It is recommended that you dose al<br>continuing.<br>Click Next to continue, or Cancel to | on your computer<br>I other application |        | e |
|    |                                                                                                    | Next >                                  | Cancel |   |

8. Click **Next** on the Select Destination Location popup.

|              | Setup - I                                                     | ExamN Browser |           |
|--------------|---------------------------------------------------------------|---------------|-----------|
|              | ation Location<br>Id ExamN Browser be insta                   | led?          | <u>P</u>  |
|              | tup will install ExamN Brows<br>, dick Next. If you would lik |               | owse.     |
|              | Files\ExamN Browser                                           |               | <br>rowse |
|              |                                                               |               |           |
| At least 61. | 9 MB of free disk space is re                                 | equired.      |           |
|              |                                                               |               |           |

9. Click **Next** on the Select Start Menu Folder.

| B           | Setup - Exa                                                              | amN Browser |        | ×      |
|-------------|--------------------------------------------------------------------------|-------------|--------|--------|
|             | t Menu Folder<br>ould Setup place the program's s                        | hortcuts?   |        |        |
|             | Setup will create the program's s<br>ue, click Next. If you would like t |             |        |        |
| AllofE Solu | utions Online                                                            |             | В      | rowse  |
| Don't c     | reate a Start Menu folder                                                |             |        |        |
|             |                                                                          | < Back      | Next > | Cancel |

10. Check the **create a desktop** icon box on the Select Additional Tasks popup and then click **Next**.

| Setup - ExamN B            | rowser                                                                                                    | -                                                                                                    |                                                                                                    |
|----------------------------|----------------------------------------------------------------------------------------------------|----------------------------------------------------------------------------------------------------|----------------------------------------------------------------------------------------------------|
|                            |                                                                                                    |                                                                                                    |                                                                                                    |
|                            | perform while in                                                                                                    | stalling ExamN                                                                                                    | 6                                                                                                    |
| tional icons:              |                                                                                                    |                                                                                                    |                                                                                                    |
| Create a desktop icon      |                                                                                                    |                                                                                                    |                                                                                                    |
| Create a Quick Launch icon |                                                                                                    |                                                                                                    |                                                                                                    |
|                            |                                                                                                    |                                                                                                    |                                                                                                    |
|                            |                                                                                                    |                                                                                                    |                                                                                                    |
|                            |                                                                                                    |                                                                                                    |                                                                                                    |
|                            |                                                                                                    |                                                                                                    |                                                                                                    |
|                            |                                                                                                    |                                                                                                    |                                                                                                    |
|                            |                                                                                                    |                                                                                                    |                                                                                                    |
|                            | Paula Ni                                                                                                    |                                                                                                    | Cancel                                                                                                    |
| <                          | Dack                                                                                                    | ext >                                                                                                    | Cancel                                                                                                    |
|                            | Additional Tasks<br>ch additional tasks should be performed?<br>ct the additional tasks you would like Setup to p<br>vser, then click Next.<br>itional icons:<br>Create a desktop icon<br>Create a Quick Launch icon | ch additional tasks should be performed?<br>ct the additional tasks you would like Setup to perform while in<br>vser, then click Next.<br>itional icons:<br>Create a desktop icon<br>Create a Quick Launch icon | Additional Tasks<br>ch additional tasks should be performed?<br>ct the additional tasks you would like Setup to perform while installing ExamN<br>vser, then click Next.<br>itional icons:<br>Create a desktop icon<br>Create a Quick Launch icon |

11. Click **Install** on the ready to Install popup.

|   | Setup - ExamN Browser -                                                                                                    |        |
|---|----------------------------------------------------------------------------------------------------|--------|
| R | eady to Install<br>Setup is now ready to begin installing ExamN Browser on your computer.                                                                                   |        |
|   | Click Install to continue with the installation, or click Back if you want to review or<br>change any settings.                                                             |        |
|   | Destination location:<br>C:\Program Files\ExamN Browser<br>Start Menu folder:<br>AllofE Solutions Online<br>Additional tasks:<br>Additional icons:<br>Create a desktop icon | ^      |
|   | < >                                                                                                    | ~      |
|   | < Back Install                                                                                                    | Cancel |

12. The application will install on your computer and automatically create an ExamN Broswer shortcut on the desktop.

### Installing the ExamN Browser (Apple)

1. Open your internet browser.

2. Copy and paste the following web link into the address bar and press Enter on the keyboard: <u>https://he.emedley.com/downloads</u>

3. Select **ExamN** from the sidebar and click the Download button under **ExamN Browser -> Mac.** Note: The minimum version of the Mac OS is Catalina (10.15)

|       | ExamN Brow | wser        |  |
|-------|------------|-------------|--|
| examn |            | Windows     |  |
|       |            | Version 5.0 |  |
|       | E E        | DOWNLOAD    |  |
|       |            |             |  |
|       |            | Мас         |  |
|       |            | Version 5.0 |  |

#### Downloads

*Note:* Minimum version requirement for the Mac OS is 10.9.

#### 4. Allow the file to download.

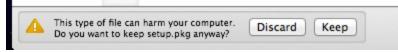

5. On the File Download bar at the bottom, double click on the setup.pkg file.

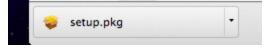

The ExamN Browser Installer will open.

6. On the Install ExamN Browser window, click **Continue**.

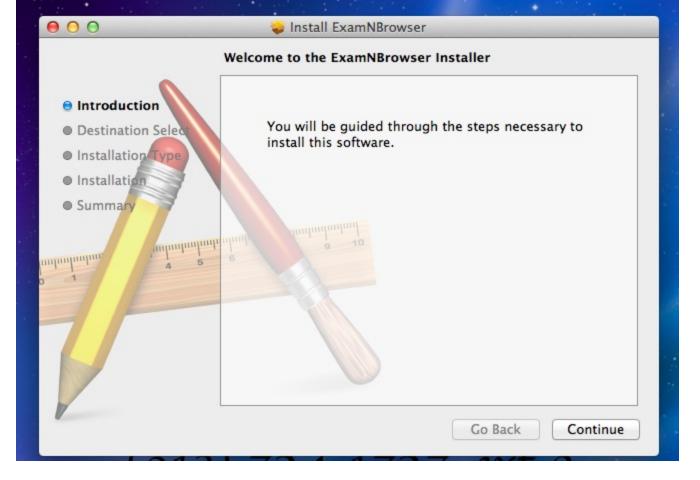

7. Click **Continue** on the Select Destination Location screen.

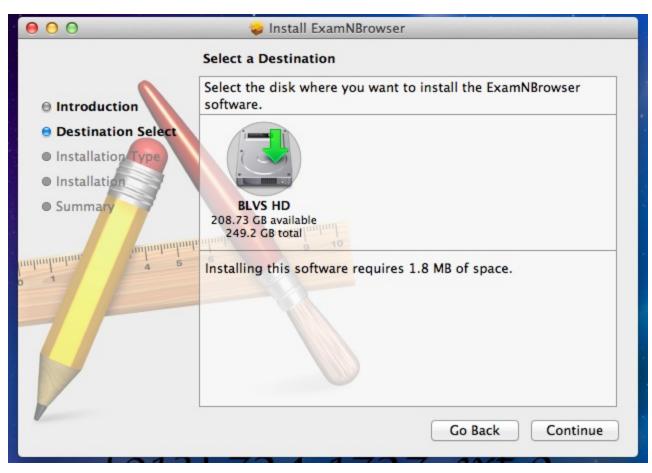

8. Click **Install** on the Installation Type screen.

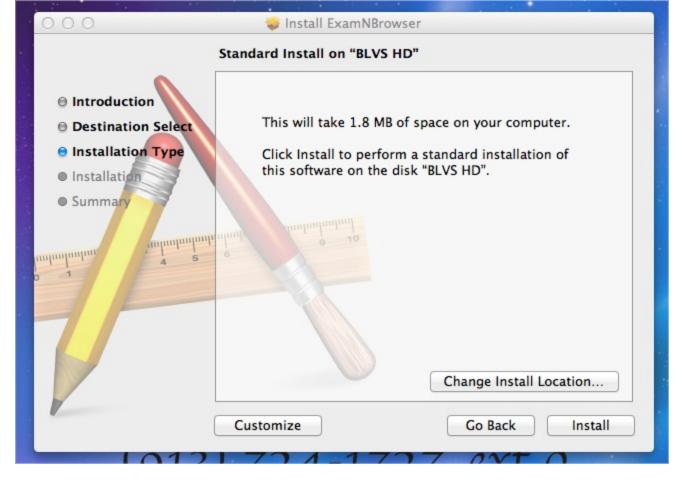

9. Click **Close** when you receive the successful installation message.

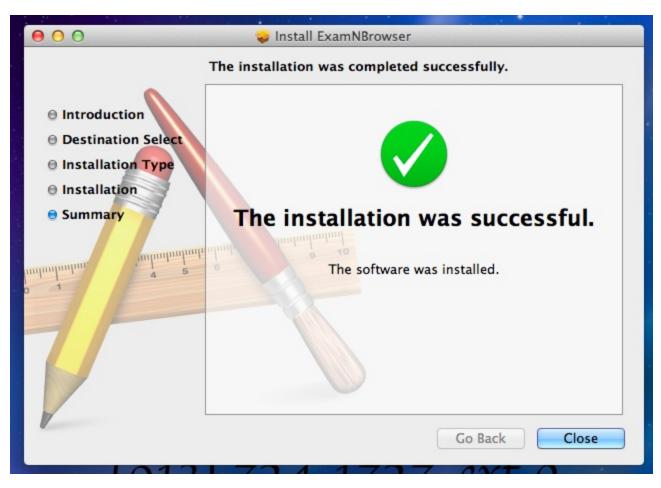

10. Use Finder or Launchpad to open the application.

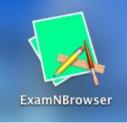

# **Registration Code**

The first time you run the browser, you will be asked to enter a Registration Code. Your registration code is: **EXAMNPLUS**